# ASUS DEMO SOP for ME302C/KL

#### **CHAPTERS**

- 1. [Online SOP] ASUS Live Demo Internet installation
- 2. [Offline SOP] ASUS Regular Demo SD card Installation
- 3. ASUS Demo Online deactivation
- 4. Security alarm

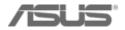

# Chapter 1 [Online SOP] ASUS Live Demo Internet installation

#### In store Installation by Internet

#### STEP1 – Set up

- 1) Plug in Adapter
- 2) Connect to wifi (Make sure demo stores disable router Firewall)
- 3) Check storage
- STEP2 Collect Serial number & Mac address
- STEP3 Key in Serial number & Mac address to
- eCommerce
- **STEP4 Check Asus Demo App**

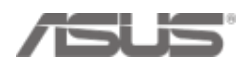

#### STEP1 – Set up

1) Make sure the machine is charged with adapter

2) Make sure the demo unit is connected to wifi:

pull down the task bar  $\rightarrow$  tap [Wi-Fi]  $\rightarrow$  select an available wifi provider in store

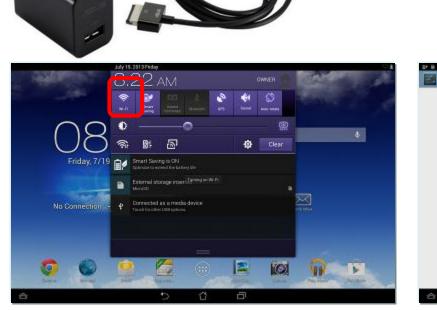

| WPHLESS & NETWORKS      | W-S                                             |          |
|-------------------------|-------------------------------------------------|----------|
| 🎔 W-FI 0N               |                                                 |          |
| Clustooth 017           | SWPM<br>Soved, occurred with WPA/WPK2           | <b>.</b> |
| () Data usage           | Connectify-fish<br>Secured with NW2             | ۰.       |
| More_                   | snoogykiki<br>Secured with WEP                  | *        |
| €t Sound                | snoogykiki1<br>becard with NPA2 (MP3 available) | *        |
| C Display               | Josephiku0010<br>Secure with WM2                | *        |
| E Storage               | Janice lee                                      | *        |
| Battery                 | Secured with NVA2                               |          |
| 🔁 Appa                  | CJ896GJ14<br>Decured with B02.14                | ¥.       |
| Pover management        |                                                 |          |
| ASUS Customized Setting |                                                 |          |
| ≜ Users                 |                                                 |          |

#### STEP1 - Set up

3) Make sure Demo unit has enough storage space above 2 GB, if not, please do factory reset first
 [Setting] → [Storage]

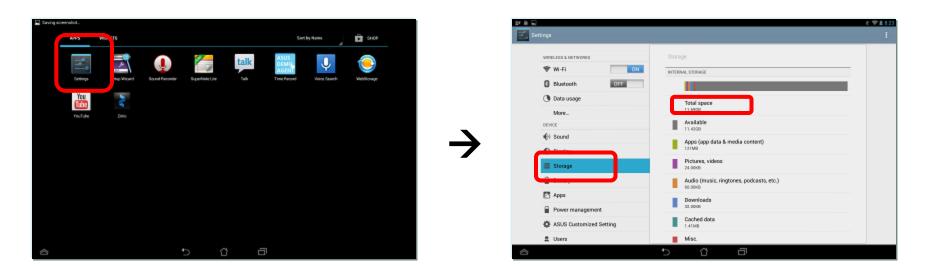

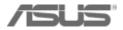

#### STEP1 - Set up

# 4) Turn off [Daydream] mode [Setting] → [Display] → [Daydream] turn OFF

| tings                   |                                        |                          |                                        | CFF STAR IOW WHEN TO DAYDRE                  |
|-------------------------|----------------------------------------|--------------------------|----------------------------------------|----------------------------------------------|
| WIRELESS & NETWORKS     | Display<br>DispLay                     |                          | OFF                                    |                                              |
| Bluetooth OFF           | Brightness                             |                          | OFF                                    |                                              |
| Data usage<br>More      | Sleep<br>After 2 minutes of inactivity | Data usage<br>More       |                                        |                                              |
| DEVICE                  | Daydream<br>off                        | DEVICE                   |                                        |                                              |
| All Sound               | Font size                              | ال Sound                 |                                        |                                              |
| 🜔 Display               | Normal                                 | Display                  | To control what happens when the phone | is docked and/or sleeping, turn Daydream on. |
| and a storage           | Wireless display<br>Disabled           | E Storage                |                                        |                                              |
| Battery                 | WALLPAPER                              | Battery                  |                                        |                                              |
| 🛃 Apps                  | Home Screen                            | 🔁 Apps                   |                                        |                                              |
| Power management        | Lock Screen                            | Power management         |                                        |                                              |
| ASUS Customized Setting |                                        | 🔅 ASUS Customized Settin | g                                      |                                              |
| Users                   | Home and Lock Screen                   | ≜ Users                  |                                        |                                              |
|                         | 5 6 0                                  |                          | 5 6                                    |                                              |

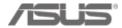

### **STEP2 - Collect Serial number & Mac address**

Tap [settings] → [About tablet] → [Status] → check [Wi-fi MAC address] & [Serial number]

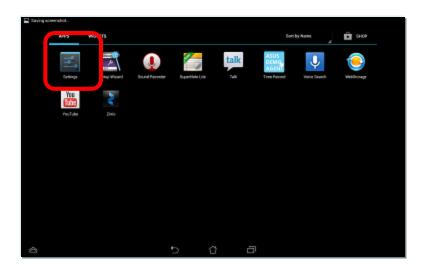

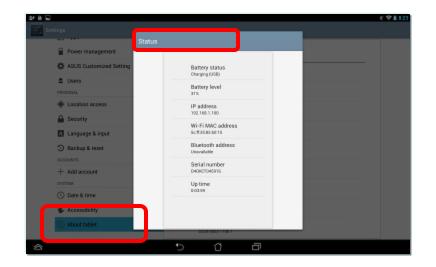

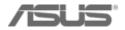

#### STEP3 –

**New Registration process in eCommerce** 

#### Demo app 1.5 models: ME371MG, A80, ME173X, ME302C & ME302KL

 Before you key in mac address & serial number, you need to upload a "plan ahead excel chart" to generate "demo unit code" for each device in eCommerce

What does the New process benefit for Demo app 1.5 models?

- Plan ahead can fully connect each store's Demo Machine Plan and each demo Machine's registration in Ecommerce by "Demo unit code".
- Prevent the typo mistake from key in wrong SN/MAC of wrong model to wrong store.

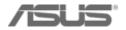

## **STEP3 –** New Registration process in eCommerce

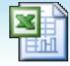

Microsoft Excel 97-2003 工作表

The Demo unit code is created according to what you have planed in the Demo Machine Plan. So What you Plan, then what you get from Demo unit code:

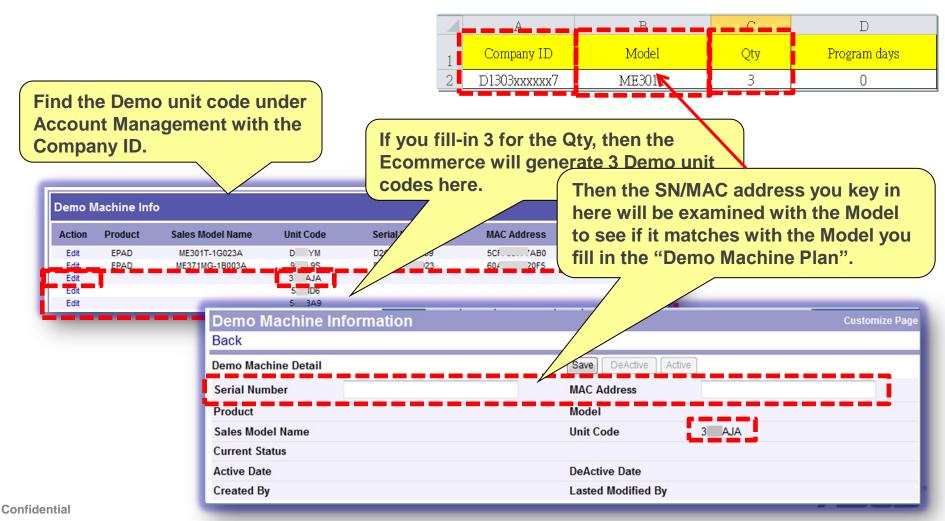

## **STEP3** – New Registration process in eCommerce

Agenda

- 1. How to fill in a "Demo Machine Plan"?
- 2. How to upload a "Demo Machine Plan"?
- 3. How to Query the result?
- 4. How to register SN/MAC into Ecommerce?

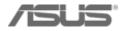

#### How to fill in "Demo Machine Plan"? (1/2)

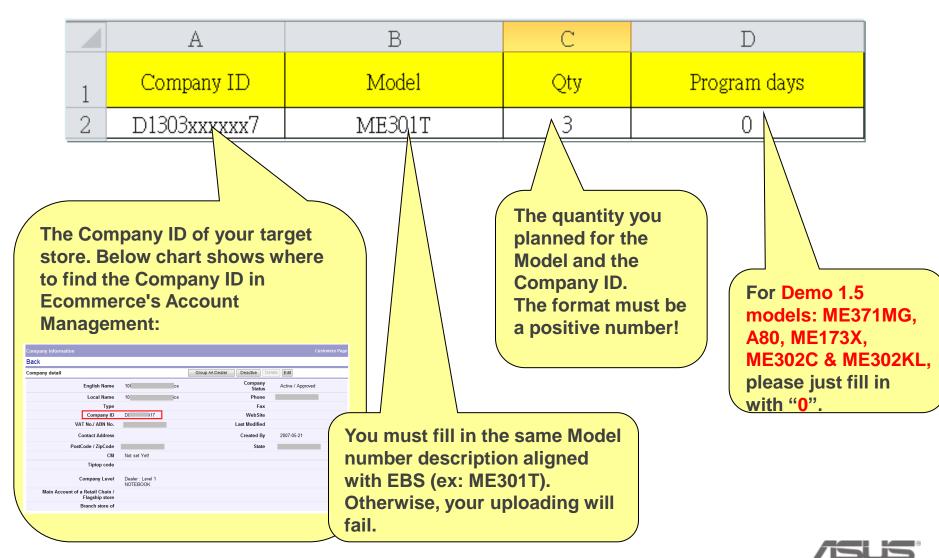

#### How to fill in "Demo Machine Plan"? (2/2)

## Notice & Tips!!

- 1. The upload excel file should be saved as 97-2003 xls format
- 2. Do not leave blank rows and columns in the file. (example in below)

[Example] If you only have two rows in the Demo Machine Plan, then please arrange the file like in Figure 1, do not leave it like in Figure 2.

|   | А            | В      | С   | D            |
|---|--------------|--------|-----|--------------|
| 1 | Company ID   | Model  | Qty | Program days |
| 2 | D091xxxxx000 | ME301T | 3   | 0            |
| 3 | D091xxxxx000 | ME302C | 2   | 0            |
| 4 |              |        |     |              |
| 5 |              |        |     |              |
| б |              |        |     |              |
| 7 |              |        |     |              |

Figure 1 . CORRECT

|   | А            | В      | С   | D            |
|---|--------------|--------|-----|--------------|
| 1 | Company ID   | Model  | Qty | Program days |
| 2 | D091xxxxx000 | ME301T | 3   | 0            |
| 3 | D091xxxxx000 | ME302C | 2   | 0            |
| 4 |              |        |     |              |
| 5 |              |        |     |              |
| б |              |        |     |              |
| 7 |              |        |     |              |

Figure 2 . WRONG!

3. Demo machine plan is able to batch upload for different models in once.

| A B          |                                                                          | С                                                                                                    | D                                                                                                    |
|--------------|--------------------------------------------------------------------------|----------------------------------------------------------------------------------------------------|----------------------------------------------------------------------------------------------------|
| Company ID   | Model                                                                    | Qty                                                                                                    | Program days                                                                                                    |
| D091xxxxx001 | ME301T                                                                   | 3                                                                                                    | 0                                                                                                    |
| D091xxxxx002 | ME302C                                                                   | 2                                                                                                    | 0                                                                                                    |
| D091xxxxx003 | ME302C                                                                   | 2                                                                                                    | 0                                                                                                    |
| D091xxxxx004 | ME301T                                                                   | 3                                                                                                    | 0                                                                                                    |
| D091xxxxx005 | ME301T                                                                   | 3                                                                                                    | 0                                                                                                    |
|              |                                                                          |                                                                                                    |                                                                                                    |
|              | Company ID<br>D091xxxxx001<br>D091xxxxx002<br>D091xxxxx03<br>D091xxxxx03 | Company ID         Model           D091xxxxx001         ME301T           D091xxxxx002         ME302C           D091xxxxx003         ME302C           D091xxxxx004         ME301T | Company ID         Model         Qty           D091xxxxx001         ME301T         3           D091xxxxx002         ME302C         2           D091xxxxx003         ME302C         2           D091xxxxx004         ME301T         3 |

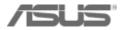

#### How to upload a "Demo Machine Plan"? (1/2)

- Step 1 : Open IE, connect to Ecommerce system: http://ecommerce.asus.com
- Step 2 : Key in your Ecommerce's login ID and password

If you don't have account, please go to <u>http://itsm.asus.com</u> to request a account.

Step 3 : Follow below path:

Start here  $\rightarrow$  Channel management  $\rightarrow$  AA website  $\rightarrow$  Demo Machine Plan If you don't have this function. Please go to http://itsm.asus.com to request it.

| Start here > 我最常用的功                    | b能▶ Language ▶ Login As ▶      | Reports My Account   Sitemap   Messages:0   登出                                 |
|----------------------------------------|--------------------------------|--------------------------------------------------------------------------------|
| Basic Data 🔹 🕨                         |                                |                                                                                |
| 👔 Channel management 🕨                 | AA website                     | • Welcome Page Setup                                                           |
| 20 Sales 12                            | AGP                            | Menu Setup w) Serial # Query                                                   |
| Sales Insurance                        | Sell through rebate            | ASUS Standard Wallpaper     ASTP users                                         |
| P Budget Managemet →                   | SBA                            | Download Annual Dealer                                                         |
| MP/EOL period                          | Retailer                       | Contact Management &                                                           |
| <ol><li>automatically meet t</li></ol> | Tender Rebate ize rule in this | Account Management                                                             |
| case                                   | Accounts & Contacts            | Region / Country Mileage Product Setup                                         |
| 2013-06-25                             | EMIS                           | Demo Machine Plan                                                              |
|                                        | POS & Channel Inventory Trad   | king • (new) Check Std                                                         |
| Dist Price                             | Rebate                         | / Durise Innovative Solution for a Limitless Tomorrow                          |
| 1. The isobook (pici                   |                                | Channel management 🔹 Portal Home 🗛 AGP Mileage Internal Shop Decio. Management |
|                                        |                                | Custonize Mail Template                                                        |
|                                        | N                              | Ac count Management                                                            |
|                                        |                                | POS management                                                                 |
| AS                                     | US users                       | TechSupport                                                                    |
|                                        |                                |                                                                                |
|                                        | $\bigvee$                      | Demo Machine Plan                                                              |
|                                        |                                | -                                                                              |
| onfidential                            |                                |                                                                                |

#### How to upload a "Demo Machine Plan"? (2/2)

Step 4 : Then enter the upload page:

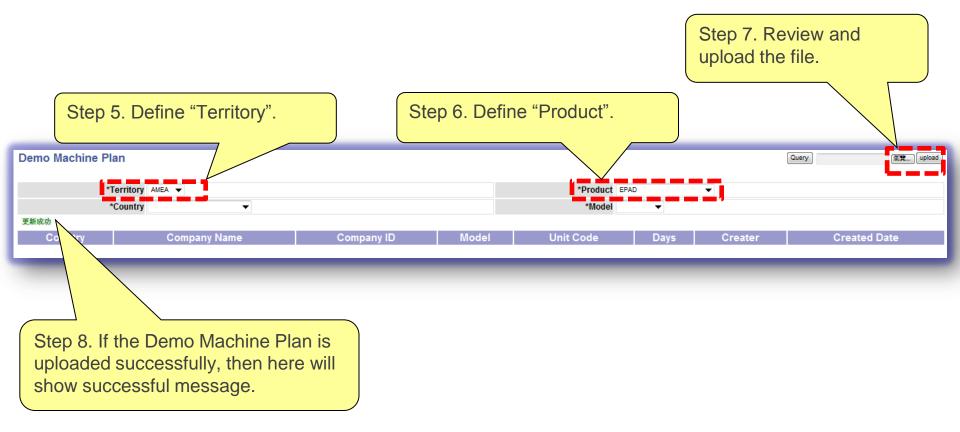

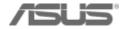

#### How to Query the result?

- After the "Demo Machine Plan" been uploaded successfully.
- You can use "Query" to check the results.

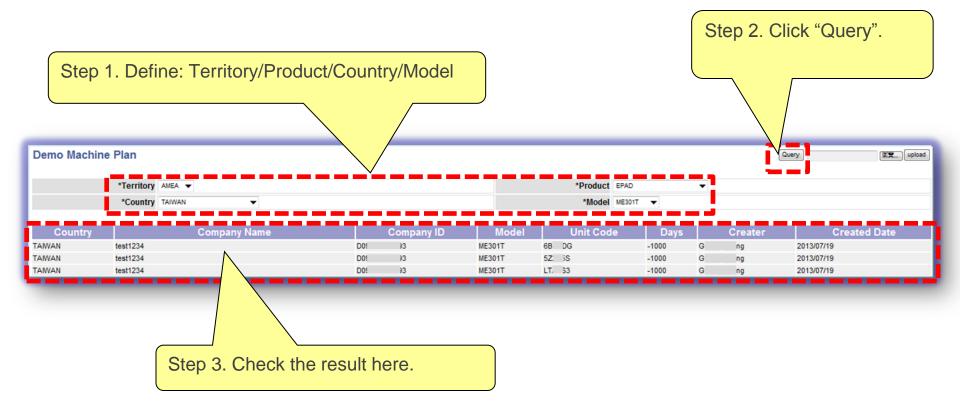

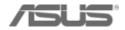

#### How to register SN/MAC into Ecommerce? (1/2)

- Go to "Account Management to find the Company ID with Demo program.
- You can find the unused "Demo unit codes" have been generated under the account in "Demo Machine Info" section.

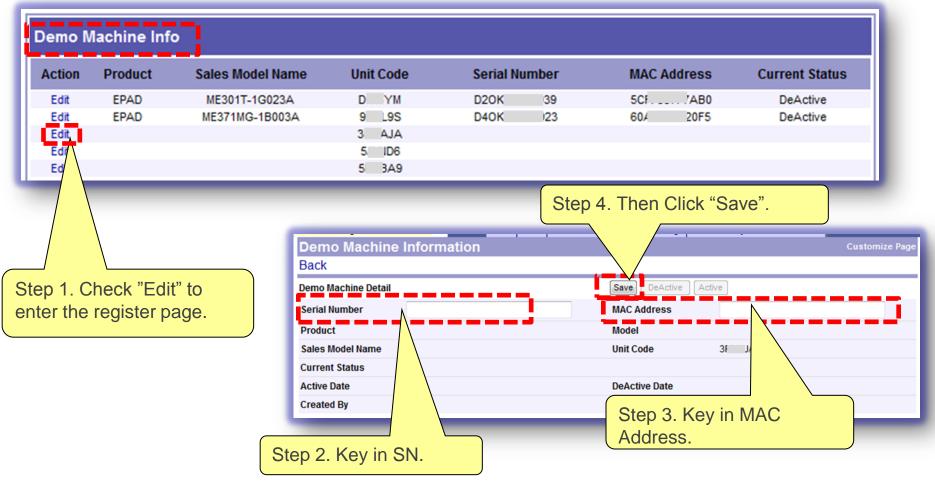

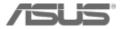

#### How to register SN/MAC into Ecommerce? (2/2)

Step 5. Register successfully. Then system shows the machine's details on the page. If not, please make sure you key in the correct SN/MAC under the correct unit code account. (Each unit code is customized by different model)

| Back                |                  |                      |             |
|---------------------|------------------|----------------------|-------------|
| Demo Machine Detail |                  | Save DeActive Active | 0           |
| Serial Number       | D50K( 4          | MAC Address          | 74D010      |
| Product             | EPAD             | Model                | ME173X      |
| Sales Model Name    | ME173X-1B031A    | Unit Code            | A>EJ        |
| Current Status      | Active-Dead      | Ν                    |             |
| Active Date         | 2013-06-18 17:21 | DeActive Date        |             |
| Created By          | /2013-06-17      | Lasted Modified By   | /2013-06-18 |

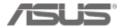

## **STEP 4 – Check Demo App**

- After you key in serial number and mac address into eCommerce, check the demo device see if download page shows up and click [View Downloads]
- Wait for 9 videos, 1 Subtitle.zip and 1 Html.zip complete on download list (11mins)
- Click [Start Tutorial] and wait for loading Finish!

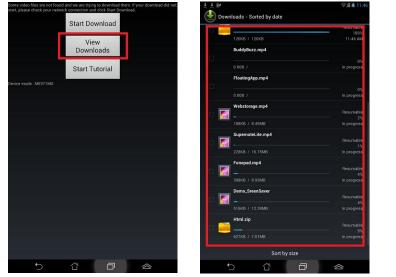

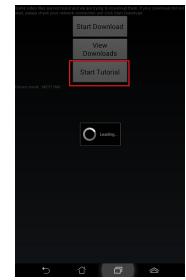

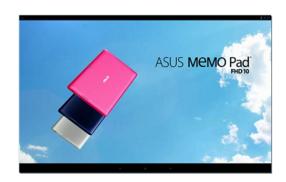

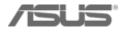

# Chapter2 [Offline SOP] ASUS Regular Demo SD card installation

### In Store Installation by Micro SD card

#### **STEP1-** Preparation

Download the Demo software to Micro SD card from "ASUS DEMO Program Resource Site":

- 1) DemoApp.abu
- 2) ME302CContent\_.zip

#### **STEP2- In Store Installation**

1) Demo App installation

#### **Appendix: 3 steps to become Live Demo**

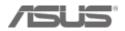

#### STEP1. Preparation – Download Demo App & Content

1. Go to "ASUS DEMO Program Resource Site"

http://www.asus.com/microsite/demo/default.htm

ME302C  $\rightarrow$  ASUS MeMO Pad FHD 10

ME302KL  $\rightarrow$  ASUS MeMO Pad FHD 10 LTE

2. Select the model name  $\rightarrow$  download "ASUSDemoApp.abu & Content" into Micro SD Card

| ASUS DEMO Program Resource Site                                                                                                    |
|----------------------------------------------------------------------------------------------------|
|                                                                                                    |
| The demo app and all content including photos, apps, games, music, and videos are exclusively for ASUS Golden Partners and ASUS Sales. |
| Please do NOT load these files into any device other than the DEMO unit.                                                               |
| Select your model from the list:                                                                                                    |
| ASUS PadFone Infinity                                                                                                    |
| ASUS Fonepad                                                                                                    |
| ASUS MeMO Pad                                                                                                    |
| ASUS MeMO Pad Smart 10"                                                                                                    |
| ASUS MeMO Pad HD 7                                                                                                    |
| ASUS MeMO Pad FHD 10                                                                                                    |
| ASUS MeMO Pad FHD 10 LTE                                                                                                    |

### **STEP1.** Preparation

3. Turn off [Daydream] mode
[Setting] → [Display] → [Daydream] turn OFF

| Settings                                                              |                                                           | ≪ 🗐 9:06 🛋 😫                                                          |                                                                                     |
|-----------------------------------------------------------------------|-----------------------------------------------------------|-----------------------------------------------------------------------|-------------------------------------------------------------------------------------|
| WIRELESS & NETWORKS                                                   | Display<br>DISPLAY<br>Brightness                          | WIRELESS & NETWORKS                                                   | Display Daydream                                                                    |
| Data usage     More Device                                            | Sleep<br>After 2 minutes of inactivity<br>Daydream<br>Off | Data usage     More      DEVICE      Sound                            |                                                                                     |
| Display                                                               | Font size<br>Normal<br>Wireless display<br>Disabled       | <ul> <li>♥ Sound</li> <li>Display</li> <li>■ Storage</li> </ul>       | To control what happens when the phone is docked and/or sleeping, turn Daydream on. |
| <ul><li>Battery</li><li>Apps</li></ul>                                | WALLPAPER Home Screen                                     | Battery Apps                                                          |                                                                                     |
| <ul> <li>Power management</li> <li>ASUS Customized Setting</li> </ul> | Lock Screen<br>Home and Lock Screen                       | <ul> <li>Power management</li> <li>ASUS Customized Setting</li> </ul> |                                                                                     |
| ≜ Users                                                               |                                                           | 1 Users                                                               | 5 ử <b>đ</b>                                                                        |

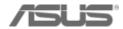

### Step 2. In Store Installation – Install Demo App 1/6

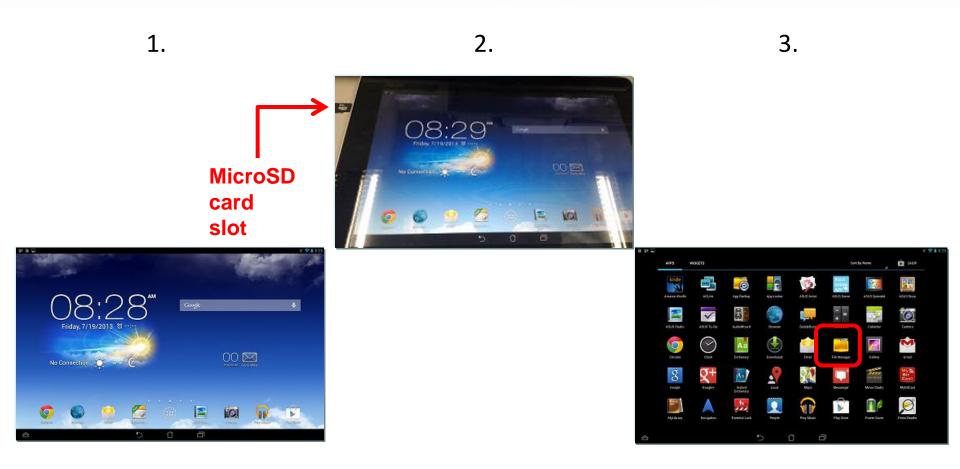

- 1. Boot up and setting
- 2. Insert the MicroSD card
- 3. Go to Apps list and click [File Manager]

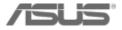

#### Step 2. In Store Installation – Install Demo App 2/6

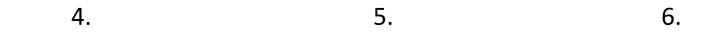

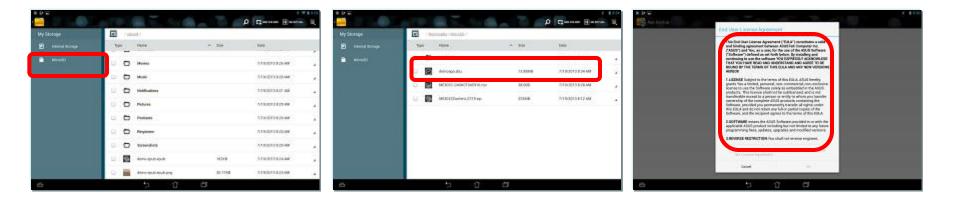

- 4. Click MicroSD
- 5. Click ASUSDemoApp.abu
- 6. Scroll down [End User License Agreement] page

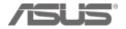

#### Step 2. In Store Installation – Install Demo App 2/6

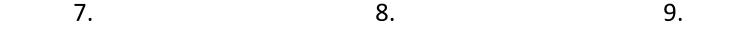

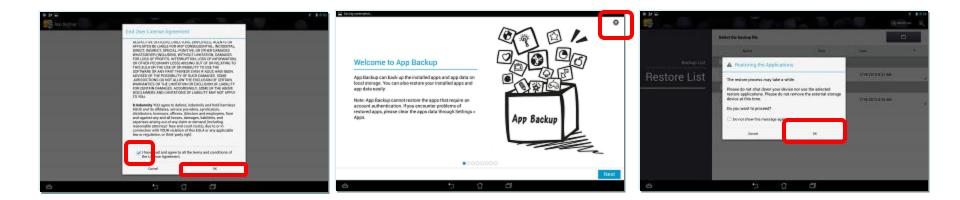

- 7. Check to agree agreement and click [OK]
- 8. Click [x] on the right up corner
- 9. Click [OK]

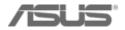

#### Step 2. In Store Installation – Install Demo App 3/6

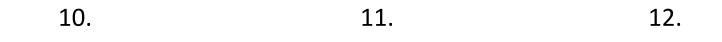

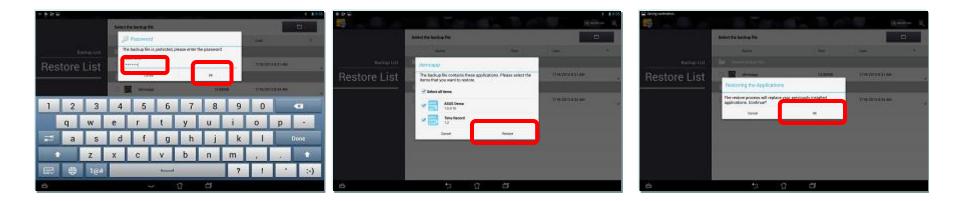

10. Enter password [741603] and click [ok]

- 11. Confirm [Restore]
- 12. Click [OK]

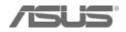

#### Step 2. In Store Installation – Install Demo App 4/6

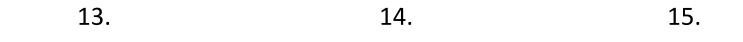

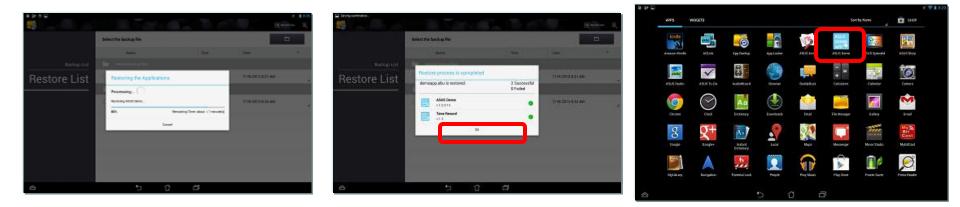

13. Wait for Processing
14. Confirm [OK] → Click [back key]
15. Go to App List and click [ASUSDemoApp]

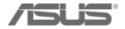

#### Step 2. In Store Installation – Install Demo App 5/6

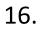

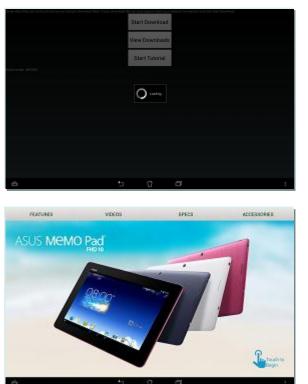

17.

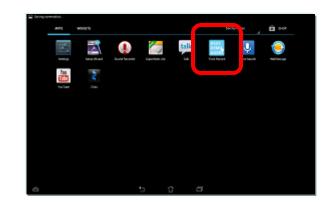

16. After the promotion page shows up click [back key]17. Go to App List and click [ASUSDemo Agent] (TimeRecord)

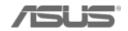

#### Step 2. In Store Installation – Install Demo App 6/6

18.

19.

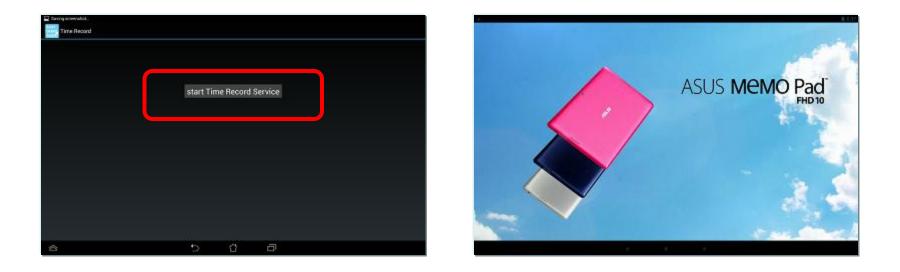

18. Click [Start time record service]

19. ASUS DEMO video will start playing  $\rightarrow$  Done!

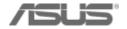

#### Step 2. In Store Installation – Check

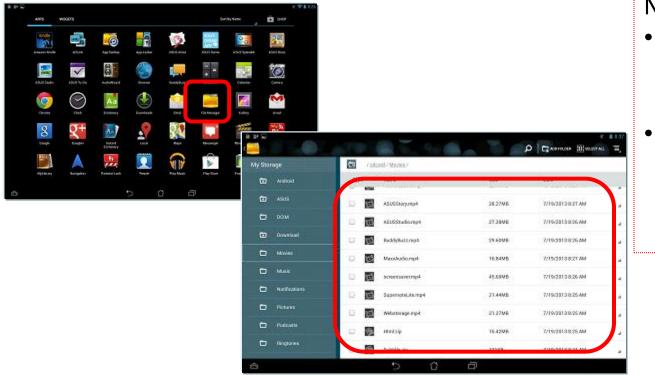

Notice!

- Demo video runs automatically every 2 minutes.
- If you press power button, demo video will also start playing.

- Go to [File Manager]
- Check if there are 8 videos, 1 Html.zip and 1 Subtitle.zip files in [Movies] folder at [My Storage] → Well done!

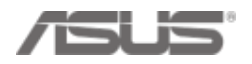

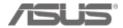

 If demo stores have Internet connection, Regular Demo can become Live Demo

- Enable Internet connection
   \* Make sure demo stores disable router Firewall
- 2. Collect MAC address and Serial Number from Micro SD card
- 3. Key in MAC address and Serial Number in eCommerce

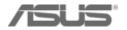

1. Enable Internet connection

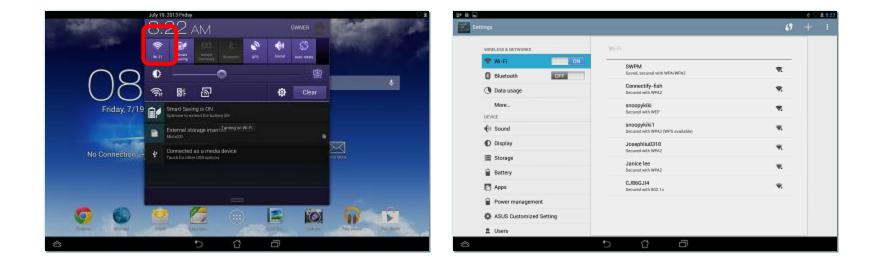

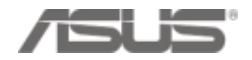

2. Collect MAC address and Serial Number (1/2) (\*Do not copy Serial No. from retail box)

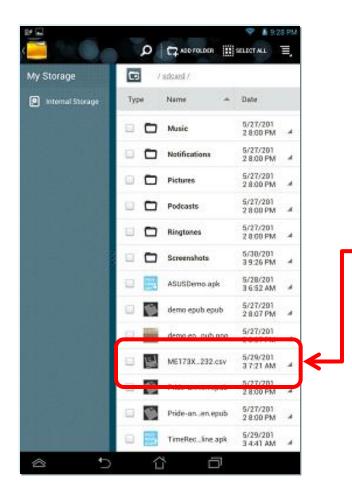

After you installed ASUS demo to the device, demo app will auto read the device's Serial Number & MAC Address and save it as .csv file into the Micro SD card!

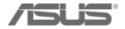

#### Collect MAC address and Serial Number (2/2) (\*Do not copy Serial No. from retail box)

| 🕒 🕢 r 🖥 🖡 🖩 🛊 SD/MMC (G)                                                                     |                                                                            |                                                         |                     | 4y 20 | SELAMAC (S                 |   |           |                                              | Q                  |
|----------------------------------------------------------------------------------------------|----------------------------------------------------------------------------|---------------------------------------------------------|---------------------|-------|----------------------------|---|-----------|----------------------------------------------|--------------------|
| 幅素(F) 編輯(E) 檢視(V) 工具(T) 目                                                                    | X明(H)                                                                      |                                                         |                     |       |                            |   |           |                                              |                    |
| 総合管理 • 😰 開設 • 列印                                                                             | 烧蜂 新增资料                                                                    | 夹                                                       |                     |       |                            |   | 8         | = • 🗂                                        | 0                  |
| <ul> <li>◆ 會議</li> <li>● ME1732</li> <li>● 視訊</li> <li>● ME1733</li> <li>● ME1733</li> </ul> | R<br>MO-1.3.0.6.apk<br>(Content.zip<br>-D4OKCY027497.co<br>cordoffline.apk |                                                         |                     |       |                            | ← | 2013/6/13 | 3 下午 0 1<br>3 下午 1 1<br>3 下午 1 1<br>3 下午 0 1 | 登録的 (a<br>Alicroso |
| 1 日町協規模式                                                                                     | 2月 🕑 資料編載列<br>8線 🕑 積簡                                                      | ME173X-D4OKCY0274<br>交型 10将 道道用<br>副示比例 100% 編校3<br>個政範 | □ 型 型 計 期 示         | 分割    | 00<br>  10<br>  10<br>  10 |   |           | a 🕜 o                                        |                    |
| 活页筹值机                                                                                        | 展示                                                                         | 關示比例                                                    |                     | 1     | R8                         |   | 巨角        |                                              |                    |
| A1 • (*                                                                                      | & ME17                                                                     | 3X                                                      |                     |       |                            |   |           |                                              | < < >              |
| 件復原<br>Sociel已復原下列檔案。儲存包要保留的編<br>K。<br>1月檔案                                                  | A<br>ME173X                                                                | B<br>D4OKCY027497 74:                                   | C<br>d0:2b:0f:1a:8c | D     | E                          | F | G         | Н                                            |                    |
|                                                                                              | 4<br>5<br>6<br>7                                                           |                                                         |                     |       |                            |   |           |                                              |                    |

#### Notice!

- The Micro SD card can be used several times, however, a .csv file represents one demo unit (for example, if you successfully implement ten demo units, there will be ten .csv files).
- Please save the demo device's mac address & serial number from each .csv file and key in eCommerce store by store.

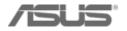

### **Appendix: 3 steps to become Live Demo**

- 3. Key in the demo device's mac address & serial number to eCommerce (1/6)
  - Go to http://ecommerce.asus.com.tw/
  - Log in Asus eCommerce [channel management] [AA website] [Account Management]
  - Follow CHPATER 1 online installation to upload [Demo machine plan] [Create demo unit code] – [key in serial number & mac address]

| R                                            |                           |                                           | Welcome Page Setup                          |
|----------------------------------------------|---------------------------|-------------------------------------------|---------------------------------------------|
|                                              |                           |                                           | Menu Setup                                  |
|                                              |                           |                                           | eNews - crained                             |
| Inspiring Innovation • Persistent Perfection | Start here ▶ 我最常用的功       | MáE ▶ Language ▶ Login As ▶ Repo          | Multi File Upload Stemap   Messages : 이 율문  |
| Inventory Report Menogemen                   | Basic Data 🕨              |                                           | ASUS Standard Wallpaper                     |
| Inventory Report Managemen<br>更新成功           | Channel management 🕨      | AA website 🕨                              | Shop Decoration Management                  |
|                                              | Sales 🔸                   | AGP                                       | Shop Deco Rating Point Setting              |
| 國別: TH ▼ 客戶: SISTH-TH-C                      | Sales Insurance 🔹 🕨       | Sell through rebate                       | APNP Web Key In Management                  |
|                                              |                           | KP I 🕨                                    | Download Annual Dealer                      |
| 選項 1: 選項 2: U<br>Input data on the web       | Ipload XML,Excel,CSV File | Retailer 🛛 🖉 🕮 🗤                          | Calendar Management                         |
| input data on the web                        |                           | Tender Rebaterite if old version exists 🕨 | Contact Managementetup original report temp |
|                                              |                           | Accounts & Contacts                       | Customize Mail Template                     |
|                                              |                           | Internal Shop Deco . Management 🕨         | Special Offer Setup                         |
|                                              |                           | POS & Channel Inventory Tracking 🕨        | Elearning How This Work Setup               |
|                                              |                           | Rebate 🕨                                  | Local Mileage Prize Points Setup            |
|                                              |                           |                                           | Elearning Region / Country Rule Setup       |
|                                              |                           |                                           | Local Elearning Material Setup              |
|                                              |                           |                                           | Mileage Prize Setup                         |
|                                              |                           |                                           | Account Management                          |

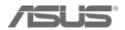

#### First, fill in "Demo Machine Plan"? (1/2)

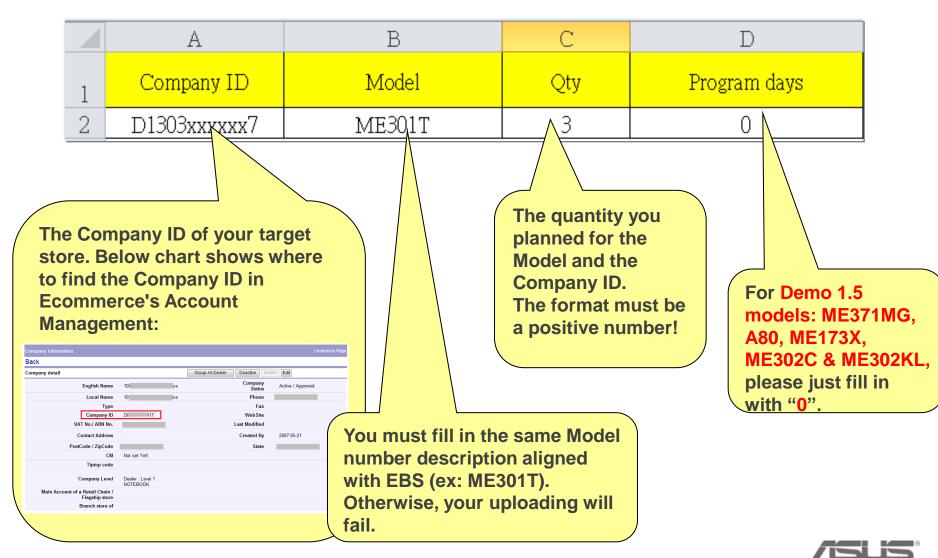

Confidential

#### First, fill in "Demo Machine Plan"? (1/2)

# Notice & Tips!!

- 1. The upload excel file should be saved as 97-2003 xls format
- 2. Do not leave blank rows and columns in the file. (example in below)

[Example] If you only have two rows in the Demo Machine Plan, then please arrange the file like in Figure 1, do not leave it like in Figure 2.

|   | А            | В      | С   | D            |
|---|--------------|--------|-----|--------------|
| 1 | Company ID   | Model  | Qty | Program days |
| 2 | D091xxxxx000 | ME301T | 3   | 0            |
| 3 | D091xxxxx000 | ME302C | 2   | 0            |
| 4 |              |        |     |              |
| 5 |              |        |     |              |
| б |              |        |     |              |
| 7 |              |        |     |              |

Figure 1 . CORRECT

|   | А            | A B    |     | D            |
|---|--------------|--------|-----|--------------|
| 1 | Company ID   | Model  | Qty | Program days |
| 2 | D091xxxxx000 | ME301T | 3   | 0            |
| 3 | D091xxxxx000 | ME302C | 2   | 0            |
| 4 |              |        |     |              |
| 5 |              |        |     |              |
| б |              |        |     |              |
| 7 |              |        |     |              |

Figure 2 . WRONG!

3. Demo machine plan is able to batch upload for different models in once.

| A            | В                                                                         | С                                                                                                    | D                                                                                                    |
|--------------|---------------------------------------------------------------------------|----------------------------------------------------------------------------------------------------|----------------------------------------------------------------------------------------------------|
| Company ID   | Model                                                                     | Qty                                                                                                    | Program days                                                                                                    |
| D091xxxxx001 | ME301T                                                                    | 3                                                                                                    | 0                                                                                                    |
| D091xxxxx002 | ME302C                                                                    | 2                                                                                                    | 0                                                                                                    |
| D091xxxxx003 | ME302C                                                                    | 2                                                                                                    | 0                                                                                                    |
| D091xxxxx004 | ME301T                                                                    | 3                                                                                                    | 0                                                                                                    |
| D091xxxxx005 | ME301T                                                                    | 3                                                                                                    | 0                                                                                                    |
|              |                                                                           |                                                                                                    |                                                                                                    |
|              | Company ID<br>D091xxxxx001<br>D091xxxxx002<br>D091xxxxx03<br>D091xxxxx003 | Company ID         Model           D091xxxxx001         ME301T           D091xxxxx002         ME302C           D091xxxxx003         ME302C           D091xxxxx003         ME302C | Company ID         Model         Qty           D091xxxxx001         ME301T         3           D091xxxxx002         ME302C         2           D091xxxxx003         ME302C         2           D091xxxxx004         ME301T         3 |

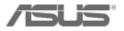

#### Secondly, upload a "Demo Machine Plan" (1/2)

- Step 1 : Open IE, connect to Ecommerce system: http://ecommerce.asus.com
- Step 2 : Key in your Ecommerce's login ID and password

If you don't have account, please go to <u>http://itsm.asus.com</u> to request a account.

Step 3 : Follow below path:

Start here  $\rightarrow$  Channel management  $\rightarrow$  AA website  $\rightarrow$  Demo Machine Plan If you don't have this function. Please go to http://itsm.asus.com to request it.

| Start here > 我最常用的功  | )能→ Language → Login As →              | Reports         My Account         Sitemap         Messages: 0         登出        |
|----------------------|----------------------------------------|----------------------------------------------------------------------------------|
| Basic Data 🔹 🕨       |                                        |                                                                                  |
| Channel management 🕨 | AA website                             | • Welcome Page Setup                                                             |
| 2 Sales 2            | AGP                                    | Menu Setupaw) Serial # Query                                                     |
|                      | Sell through rebate                    | ASUS Standard Wallpaper     ASTP users                                           |
| P Budget Managemet   | SBA                                    | Download Annual Dealer                                                           |
| MP/EOL period        | Retailer                               | Contact Management                                                               |
|                      | Tender Rebate ize rule in this         | Account Management                                                               |
| case                 | Accounts & Contacts                    | Region / Country Mileage Product Setup                                           |
| 2013-06-25           | EMIS                                   | Demo Machine Plan                                                                |
|                      | POS & Channel Inventory Trac           | king ▶ * (new) Check∛Std                                                         |
| Dist Price           | Rebate<br>19, Mod, spec sheet by 90SKO | / DUS Innovative Solution for a Limitless Tomorrow                               |
| I. The isobook (prei |                                        | Channel management    Portal Home AA AGP Mileage Internal Shop Decis. Management |
|                      |                                        | Customize Mail Template                                                          |
|                      | N                                      | Ac count Management                                                              |
| <b></b>              |                                        | POS management                                                                   |
| AS                   | US users                               | Techsupport                                                                      |
|                      |                                        |                                                                                  |
|                      |                                        | Demo Machine Plan                                                                |
|                      |                                        |                                                                                  |
| onfidential          |                                        |                                                                                  |

#### Secondly, upload a "Demo Machine Plan" (1/2)

Step 4 : Then enter the upload page:

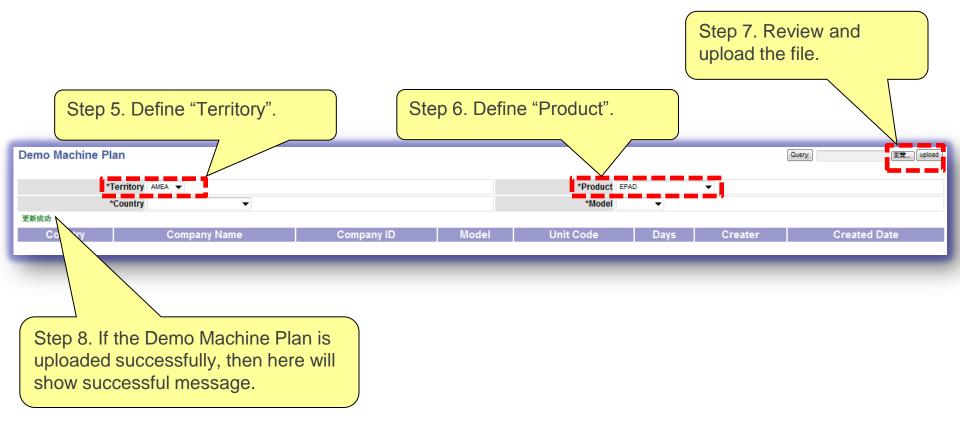

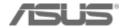

Confidential

#### Thirdly, query the result of "unit code"

- After the "Demo Machine Plan" been uploaded successfully.
- You can use "Query" to check the results.

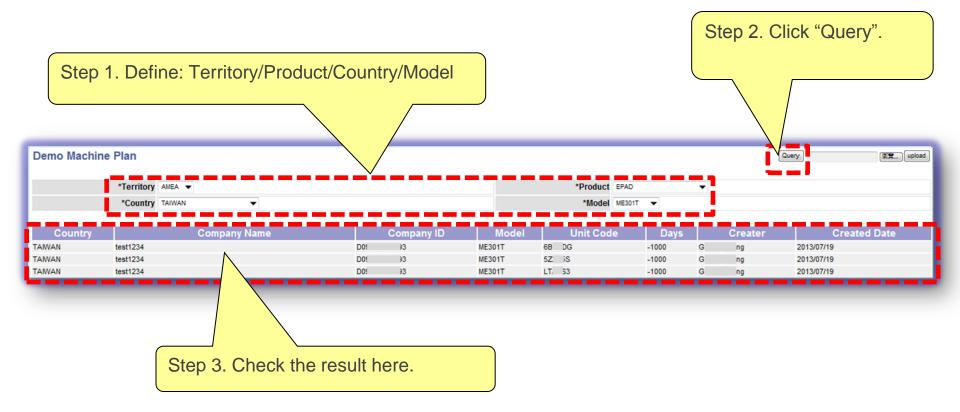

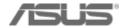

#### Fourth, register SN/MAC into Ecommerce (1/2)

- Go to "Account Management to find the Company ID with Demo program.
- You can find the unused "Demo unit codes" have been generated under the account in "Demo Machine Info" section.

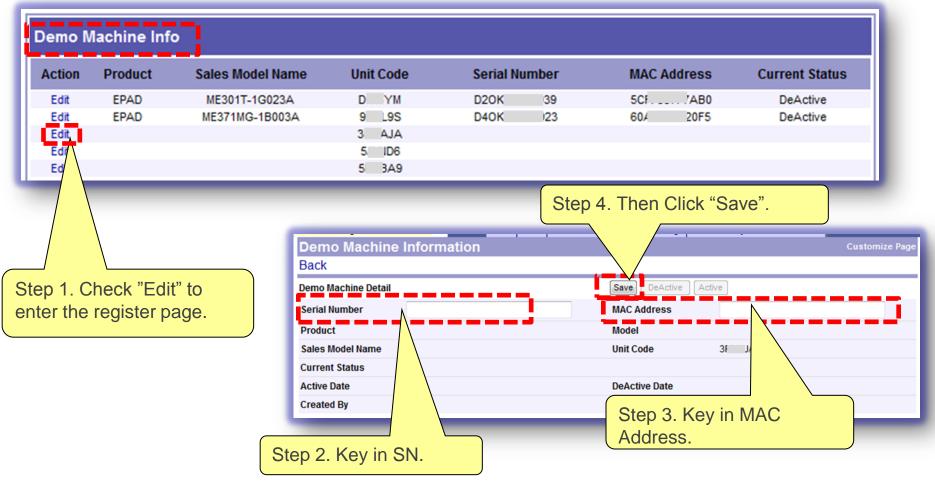

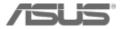

#### Fourth, register SN/MAC into Ecommerce (1/2)

Step 5. Register successfully. Then system shows the machine's details on the page. If not, please make sure you key in the correct SN/MAC under the correct unit code account. (Each unit code is customized by different model)

| Back                |                  |                      |                   |  |
|---------------------|------------------|----------------------|-------------------|--|
| Demo Machine Detail |                  | Save DeActive Active | 0                 |  |
| Serial Number       | D50K(4           | MAC Address          | 74D00             |  |
| Product             | EPAD             | Model                | ME173X            |  |
| Sales Model Name    | ME173X-1B031A    | Unit Code            | A <sup>9</sup> EJ |  |
| Current Status      | Active-Dead      | Ν                    |                   |  |
| Active Date         | 2013-06-18 17:21 | DeActive Date        |                   |  |
| Created By          | /2013-06-17      | Lasted Modified By   | /2013-06-18       |  |

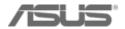

# Chapter 3 Asus Demo Online Deactivation SOP

## Two ways to deactivate Asus Demo App through Wi-Fi

- **1. Store Staff Deactivation**
- 2. Channel Sales Deactivation

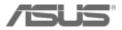

#### 1. Store Staff Deactivation 1/2

Notice! If the store has wifi connection, please make sure the Demo unit connected to wifi. After you key in the pin code, demo app will be deleted immediately and sync the deactivation status with eCommerce.

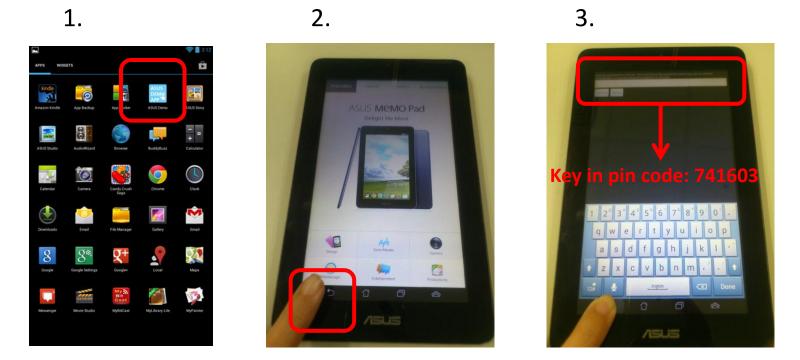

- 1. Click [ASUS demo] app
- 2. On the content page press [back key 5] for 10 seconds

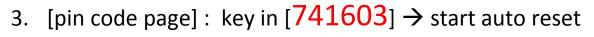

Confidential

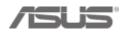

#### 1. Store Staff Deactivation 2/2

5.

#### 4.

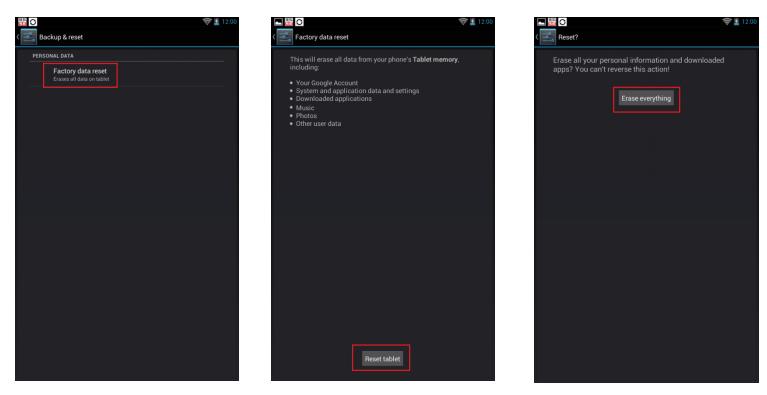

6.

- 4. Click [Factory data reset]
- 5. Click [Reset tablet]
- 6. Click [Erase everything]

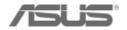

# Channel Sales can deactivate Live Demo in eCommerce http://ecommerce.asus.com.tw/

| R                                            |                           |                                           | Welcome Page Setup                            |
|----------------------------------------------|---------------------------|-------------------------------------------|-----------------------------------------------|
|                                              |                           |                                           | Menu Setup                                    |
|                                              |                           |                                           | eNews                                         |
| Inspiring Innovation • Persistent Perfection | Start here ▶ 我最常用的功       | låË ▶ Language ▶ Login As ▶ Repo          | Multi File Upload Stemap   Messages - 0   222 |
| Inventory Depart Menagemen                   | Basic Data 🔹 🕨            |                                           | ASUS Standard Wallpaper                       |
| Inventory Report Managemer<br>更新成功           | Channel management 🕨      | AA website 🕨                              | Shop Decoration Management                    |
|                                              | Sales 🔶 🕨                 | AGP                                       | Shop Deco Rating Point Setting                |
| 國別: TH ▼ 客戶: SISTH-TH-C                      | Sales Insurance 🔹 🕨       | Sell through rebate                       | APNP Web Key In Management                    |
|                                              |                           | KP I 🕨                                    | Download Annual Dealer                        |
| 選項 1: 選項 2: U<br>Input data on the web       | Jpload XML,Excel,CSV File | Retailer 🛛 🖉 🖉 up 🕻                       | Calendar Management                           |
| input data on the web                        |                           | Tender Rebaterite if old version exists 🕨 | Contact Management tup original report temp   |
|                                              |                           | Accounts & Contacts                       | Customize Mail Template                       |
|                                              |                           | Internal Shop Deco . Management 🔸         | Special Offer Setup                           |
|                                              |                           | POS & Channel Inventory Tracking 🕨        | Elearning How This Work Setup                 |
|                                              |                           | Rebate 🕨                                  | Local Mileage Prize Points Setup              |
|                                              |                           |                                           | Elearning Region / Country Rule Setup         |
|                                              |                           |                                           | Local Elearning Material Setup                |
|                                              |                           |                                           | Mileage Prize Setup                           |
|                                              |                           | l                                         | Account Management                            |

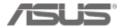

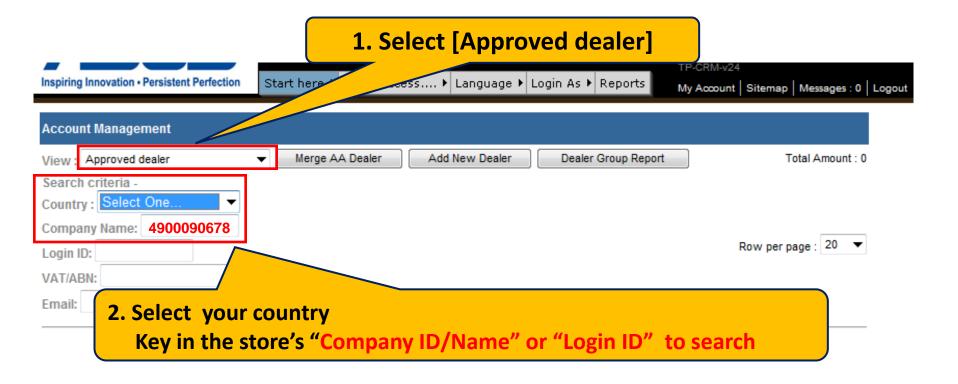

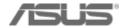

|             |                      |              | Company informa  | tion               |                              |                              |                               | Customize Page    |
|-------------|----------------------|--------------|------------------|--------------------|------------------------------|------------------------------|-------------------------------|-------------------|
| Vo          | u will               | ontor        | Back             |                    |                              |                              |                               |                   |
|             | Company detail page. |              | Company detail   |                    |                              | Group A                      | A Dealer Deactive De          | elete Edit        |
| Comp        | any de               | tall pag     | e.               | English Name       | e 10(                        | се                           | Company<br>Status             | Active / Approved |
|             |                      |              |                  | Local Name         | e 10                         | ice                          | Phone                         |                   |
|             |                      |              |                  | Туре               | )                            |                              | Fax                           |                   |
|             |                      |              |                  | Company ID         | DC 117                       |                              | WebSite                       |                   |
|             |                      |              |                  | VAT No./ ABN No    |                              |                              | Last Modified                 |                   |
|             |                      |              |                  | Contact Address    | 3                            |                              | Created By                    | 2007-05-21        |
|             |                      |              |                  |                    |                              |                              | -                             |                   |
|             |                      |              |                  | PostCode / ZipCode |                              |                              | State                         |                   |
|             |                      |              |                  | CN                 |                              |                              |                               |                   |
| P           |                      |              |                  | Tiptop code        | )                            |                              |                               |                   |
|             | Store Info           | ,            |                  |                    |                              | -                            | this section $\rightarrow$ [I |                   |
|             | Action               | Store nam    | ne Store size    | Tech support       | -                            | Address                      | Telephone                     |                   |
|             |                      | DEFAULT      | 10               | Yes                | Yes                          |                              |                               |                   |
|             | Employee             | List         | New Cont         | act                |                              |                              |                               |                   |
|             | Action               | Title        | First name       | Last name          | e Email                      | Contac                       | t Number                      |                   |
|             | Edit                 | -            | E                | E}帅                |                              |                              | •                             |                   |
|             | Demo Mac             | hine Info    |                  |                    |                              |                              |                               |                   |
|             | Action               | Product      | Sales Model Name | Unit Code          | Serial Number                | MAC Address                  | Current Status                |                   |
|             | Edit                 | EPAD         |                  | 26BSMJ             | CBOKCT089187                 | 5CFF3556867C                 | Active-Dead                   |                   |
|             | Edit                 | EPAD         |                  | 5Z2X5S             | CBOKCT089205                 | 5CFF3556866F                 | Active-Dead                   |                   |
|             | Edit                 | EPAD         |                  | 6BLMDG             | CBOKCT089217                 | 5CFF35568687                 | Active-Dead                   |                   |
|             | Edit                 | EPAD         |                  | 7A72X2             | D20KBC171208                 | 60A44C7DF2C3                 | Active-Dead                   |                   |
|             | Edit                 | EPAD         |                  | C7ZM6X             | CBOKCT089242                 | 5CFF355686AE                 | Active-Dead                   |                   |
|             | Edit                 | EPAD         |                  | MKXC3B             | CBOKCT089224                 | 5CFF35568689                 | Active-Dead                   |                   |
| onfidential | Edit<br>Edit         | EPAD<br>EPAD |                  | TF6RAL<br>XETF8G   | CBOKCT089192<br>CBOKCT089175 | 5CFF35568653<br>5CFF3556865F | Active-Dead<br>Active-Dead    |                   |
|             |                      |              |                  |                    |                              |                              |                               |                   |

| Demo Machine Information<br>Back<br>Demo Machine Detail |                  | 1. Only when the "Current<br>Status" is "Active", then<br>the button of "Deactive" | Customize Page New DeActive Active               |  |
|---------------------------------------------------------|------------------|------------------------------------------------------------------------------------|--------------------------------------------------|--|
| Serial Number                                           | QT               | will appear.                                                                       | 60A 00                                           |  |
| Product                                                 | EPAD             | Model                                                                              | ME172V                                           |  |
| Sales Model Name                                        | ME172V-1B106A    | Current Status                                                                     | IS Active                                        |  |
| Active Date                                             | 2013-03-07 05:03 | DeActive Date                                                                      | e                                                |  |
| Created By                                              | /2013-03-0       | 7 Lasted Modifie                                                                   | ied By <b>2. Click the button of "Deactive".</b> |  |

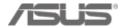

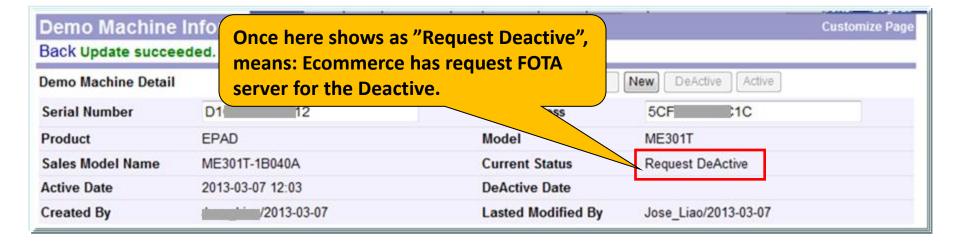

| Demo Machine Information<br>Back<br>Demo Machine Detail |                  | <ul> <li>Only when here becomes as "Deactive", means:</li> <li>1. FOTA server has remove this machine's registration from the list.</li> <li>2. And the machine has been removed with the Demo app.</li> </ul> |                    | nachine's registration |
|---------------------------------------------------------|------------------|----------------------------------------------------------------------------------------------------|--------------------|------------------------|
| Serial Number                                           | D1( 312          |                                                                                                    | MAC Address        | 5 C                    |
| Product                                                 | EPAD             |                                                                                                    | Model              | ME3                    |
| Sales Model Name                                        | ME301T-1B040A    |                                                                                                    | Current Status     | DeActive               |
| Active Date                                             | 2013-03-07 12:03 |                                                                                                    | DeActive Date      | 2013-03-07 03:03       |
| Created By                                              | )/2013-03-       | -07                                                                                                    | Lasted Modified By | uuuu                   |

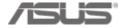

# Chapter 4 Install and test Security Alarm

#### **Install and test Security Alarm**

If the Store has ordered Asus security alarm, please help to set up.

Please refer to Security Alarm SOP for detail

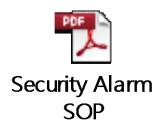

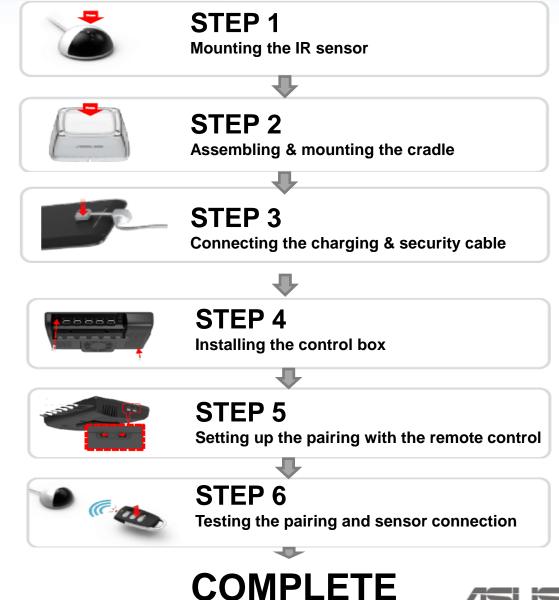

#### Welcome to join ASUS DEMO!

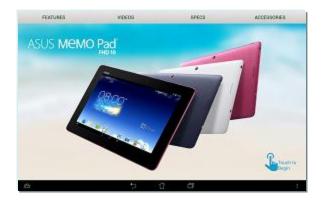

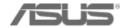